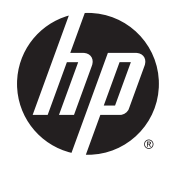

Felhasználói útmutató

© 2014 Hewlett-Packard Development Company, L.P.

Az itt szereplő információk előzetes értesítés nélkül változhatnak. A HP termékeivel és szolgáltatásaival kapcsolatos kizárólagos jótállás leírása a termékekhez és szolgáltatásokhoz mellékelt kifejezett jótállási nyilatkozatokban szerepel. A jelen leírásban foglaltak nem tartalmaznak kiegészítő jótállást. A HP nem vállal felelősséget a jelen dokumentumban esetleg előforduló technikai vagy szerkesztési hibákért vagy hiányosságokért.

Első kiadás: 2014 november

Dokumentum cikkszáma: 799886-211

#### Az útmutatóról

Ez az útmutató a monitor jellemzőit, az üzembe helyezésének lépéseit, valamint a műszaki adatait mutatja be.

 $\triangle$  FIGYELEM! Az ilyen módon jelzett szöveg azt jelzi, hogy az útmutatás helytelen követése sérüléshez vagy halálhoz vezethet.

VIGYÁZAT! Az ilyen módon jelzett szöveg azt jelzi, hogy az útmutatás helytelen követése a készülékek megrongálódáshoz vagy információvesztéshez vezethet.

**WEGJEGYZÉS:** Az ilyen módon jelzett szöveg fontos kiegészítő információkat tartalmaz.

# **Tartalomjegyzék**

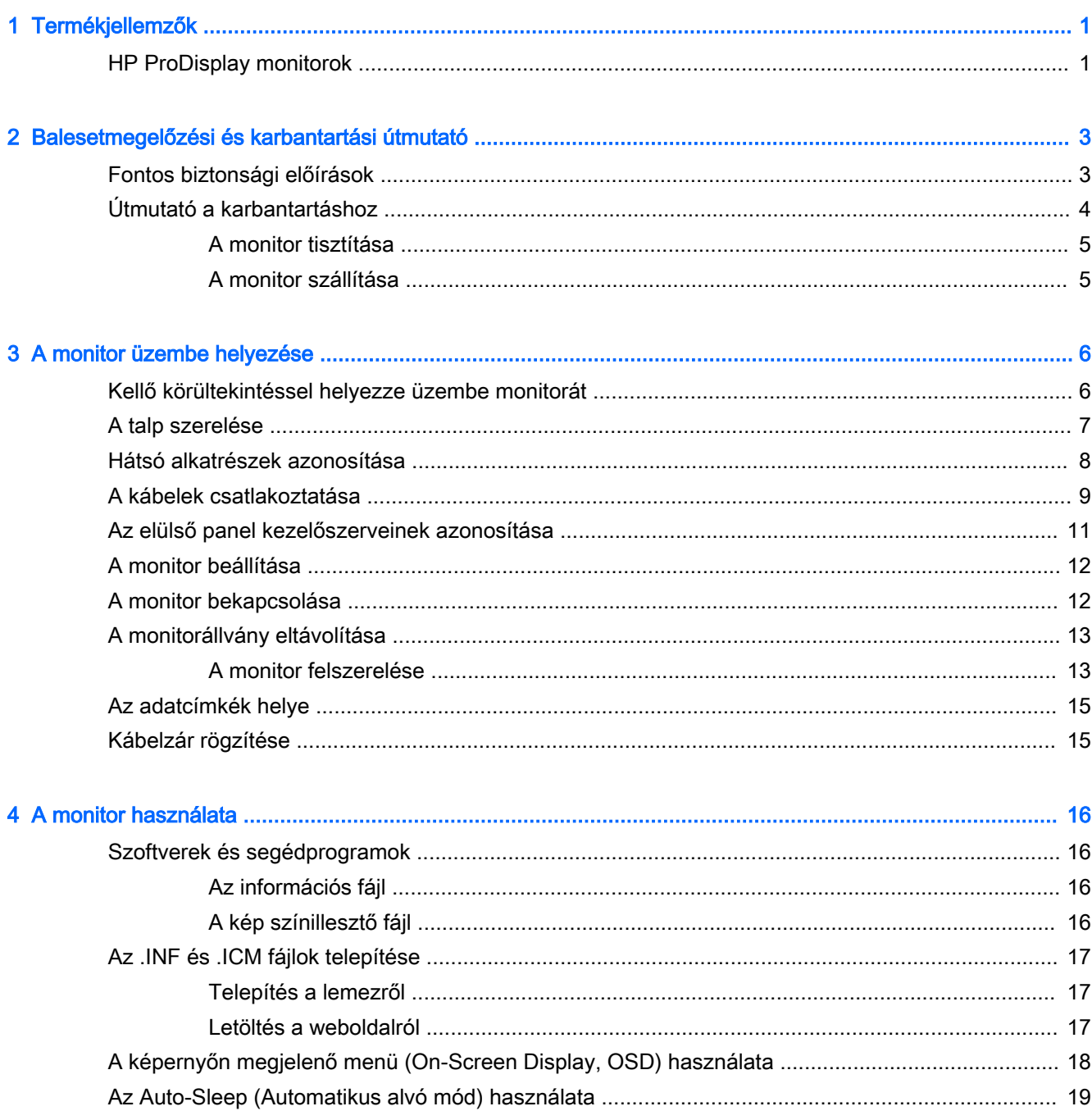

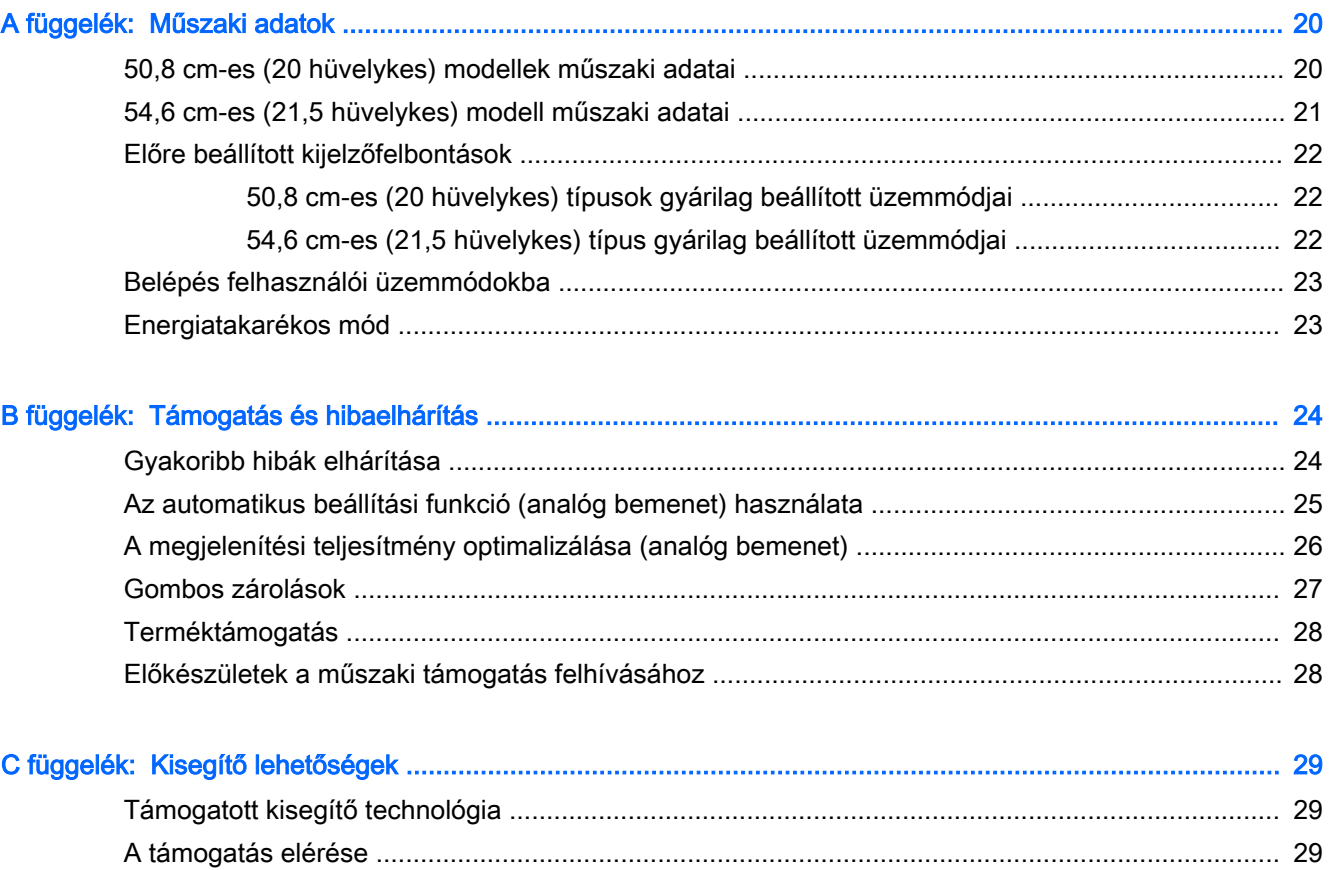

# <span id="page-6-0"></span>1 Termékjellemzők

### HP ProDisplay monitorok

Az LCD (liquid crystal display, azaz folyadékkristályos kijelzős) monitorok aktív mátrixos, vékonyfilmtranzisztoros (TFT) panellel rendelkeznek. A monitormodellek és jellemzőik:

- 50,8 cm-es (20 hüvelykes) átmérőjű kijelző 1600 x 900 képpont felbontással, valamint teljes képernyős támogatás az alacsonyabb felbontásokhoz; egyéni méretezés a maximális képméret eléréséhez az eredeti képarány megtartásával
- 54,6 cm-es (21,5 hüvelykes) átmérőjű kijelző 1920 x 1080 képpont felbontással, valamint teljes képernyős támogatás az alacsonyabb felbontásokhoz; egyéni méretezés a maximális képméret eléréséhez az eredeti képarány megtartásával
- Matt panel kisebb energiafogyasztású LED-háttérvilágítással
- Széles látószög az ülő vagy álló nézőpozícióból, illetve oldalirányú mozgás közben való megtekintéshez
- Állítható dőlésszög
- Eltávolítható talp a rugalmas monitorrögzítési megoldások támogatásához
- Videóbemenet az analóg VGA támogatásához, VGA jelkábel tartozékként mellékelve
- Videóbemenet a digitális DisplayPort támogatásához, DisplayPort jelkábel tartozékként mellékelve (egyes típusok esetén)
- Beépített hangszórók és audio kábel (egyes típusok esetén)
- Plug and play lehetőség, ha az operációs rendszer is támogatja
- Biztonsági nyílás előkészítése a monitor hátoldalán az opcionális kábelzárhoz
- Kábelrendezési lehetőség a kábelek és zsinórok elhelyezéséhez
- Kijelzőn megjelenő (OSD) beállítási lehetőségek több nyelven a könnyű beállításhoz és képernyő-optimalizáláshoz
- HP Display Assistant szoftver a monitorbeállítások megadásához és a lopásgátló funkciók engedélyezéséhez (lásd a HP Display Assistant felhasználói útmutatót a monitorhoz mellékelt lemezen)
- HDCP másolásvédelem a DisplayPort bemeneten
- Szoftver és dokumentációs lemez, amely tartalmazza a monitor illesztőprogramjait és a termékdokumentációt
- Energiatakarékos funkció a csökkentett energiafogyasztás követelményeinek teljesítéséhez
- Támogat egy opcionális HP integrált munkaközpont-állványt
- Támogat egy opcionális HP ProDisplay Sheltie állványt
- Támogat egy opcionális HP Quick Release-t, hogy lehetővé tegye egy opcionális HP monitorkarra történő felszerelést vagy egy opcionális HP Chromebox, HP vékony kliens (egyes típusokon) vagy HP Desktop Mini üzleti számítógép csatlakoztatását
- Adatvédelmiszűrő-nyílások az oldalirányú megtekintés megakadályozására (külön megvásárolható)

**WEGJEGYZÉS:** A biztonsági és egyéb jogi tudnivalókat lásd a lemezen található Termékkel kapcsolatos tájékoztatást, amennyiben a csomag tartalmazza azt, illetve a dokumentációs készletet. A felhasználói útmutatójában található a termékfrissítések megkereséséhez menjen a <http://www.hp.com/support> oldalra, és válassza ki az országát. Válassza az Illesztőprogramok és letöltések lehetőséget, majd kövesse a képernyőn megjelenő utasításokat.

# <span id="page-8-0"></span>2 Balesetmegelőzési és karbantartási útmutató

## Fontos biztonsági előírások

A monitorhoz tápkábel is tartozik. Ha másik kábelt használ, csak a monitornak megfelelő áramforrást és csatlakozókat használjon. A monitorral használandó megfelelő hálózati kábelkészlettel kapcsolatos információkat lásd a lemezen található Termékkel kapcsolatos nyilatkozatokat, ha valamelyik tartalmazza, vagy a dokumentációs készletet.

 $\bigwedge$  FIGYELEM! Az áramütés és a készülék károsodásának elkerülése érdekében tartsa be a következőket:

• A tápkábelt mindig könnyen hozzáférhető váltakozó áramú aljzathoz csatlakoztassa.

• A számítógép feszültségmentesítéséhez a váltóáramú hálózati aljzatból húzza ki a tápkábelt.

• Ha a tápkábelen háromérintkezős csatlakozó van, azt mindig földelt, háromérintkezős dugaszolóaljzathoz csatlakoztassa. Ne kerülje meg a tápkábel földelését (például kétérintkezős adapter beiktatásával). A földelés fontos biztonsági elem.

A tápkábelekre és vezetékekre ne helyezzen semmit. A kábeleket úgy rendezze el, hogy ne lehessen véletlenül rájuk lépni vagy beléjük botlani. A kábeleket és vezetékeket ne húzza vagy rángassa. A kábelt a csatlakozójánál fogva húzza ki a konnektorból.

A sérülések kockázatának csökkentése érdekében olvassa el a Biztonsági és kényelmi útmutatót. amely bemutatja a munkaállomások célszerű kialakításának módját, javaslatokat tesz a felhasználóknak a megfelelő testtartásra, tippeket ad az egészség megőrzésére és a helyes munkahelyi szokásokra, továbbá fontos tájékoztatással szolgál az elektromos és mechanikai veszélyek elhárítására. Ez az útmutató a <http://www.hp.com/ergo>webhelyen található.

A VIGYÁZAT! A monitor, valamint a számítógép védelme érdekében a számítógép és a perifériaeszközök (például monitor, nyomtató, lapolvasó) tápkábeleit túlfeszültség-védelmet biztosító eszközhöz, például elosztóhoz vagy szünetmentes tápegységhez csatlakoztassa. Nem minden elosztó biztosít túlfeszültség-védelmet, a túlfeszültség-védelemmel rendelkező elosztókon ezt külön címke jelzi. Olyan elosztót használjon, amelynek gyártója az elosztó hibája esetén megtéríti az esetleges kárt, így berendezését kicserélheti, ha a túlfeszültség-védelem kudarcot vall.

Használjon megfelelő méretű bútort, amely a HP LCD monitort biztosan megtartja.

 $\bigwedge$  FIGYELEM! A nem megfelelő helyen, például öltözőasztalon, könyvszekrényen, polcon, íróasztalon, hangszórón, ládán vagy kézikocsin felállított monitor ledőlhet és balesetet okozhat.

Az LCD monitor kábeleit körültekintően úgy vezesse el, hogy azokat ne húzza semmi és senki, ne akadjanak el, és ne legyenek senkinek az útjában.

<span id="page-9-0"></span>**EV MEGJEGYZÉS:** Ez a termék szórakoztatási célra alkalmas. Fontolja meg a kijelző elhelyezését kontrollált fényű környezetben a környező fények és fénylő felületek interferencia elkerülése érdekében, mivel ezek zavaró tükröződést okozhatnak a képernyőből.

# Útmutató a karbantartáshoz

A monitor teljesítményének fokozása és élettartamának meghosszabbítása érdekében:

- Ne nyissa fel a monitorházat, és ne kísérelje meg önállóan javítani a terméket. Csak a használati útmutató által ismertetett kezelőszerveket állítsa be. Ha a monitor nem működik megfelelően, leesett vagy megsérült, lépjen kapcsolatban hivatalos HP márkakereskedőjével, viszonteladójával vagy szolgáltatójával.
- Csak a monitornak megfelelő áramforrást és csatlakozókat használjon, amelyeket a monitor hátulján található címke/hátlap jelöl.
- Biztosítsa, hogy a kimenethez csatlakoztatott termékek teljes áramfelvétele ne lépje túl a tápcsatlakozóról levehető mértéket, és a kábelhez csatlakoztatott termékek teljes áramfelvétele ne lépje túl a kábellel átvihető mértéket. Tekintse meg az áramfelvételi információs címkét az egyes eszközök áramfelvételének (AMPS vagy A) meghatározásához.
- A monitort könnyen elérhető tápcsatlakozó kimenet mellé telepítse. Amikor kihúzza a monitort, erősen fogja meg a csatlakozót, és húzza ki azt az aljzatból. Soha ne a kábelt húzva húzza ki a monitort.
- Ha a monitor nincs használatban, kapcsolja ki. Jelentősen megnövelheti monitora várható élettartamát, ha képernyővédő programot használ, és kikapcsolja a monitort, ha nincs használatban.

 $\mathbb{R}^n$  MEGJEGYZÉS: A "beégett képes" monitorokra a HP nem vállal garanciát.

- A házon lévő rések és nyílások szellőzésre szolgálnak. Ne zárja le vagy takarja el ezeket a nyílásokat. Soha ne dugjon tárgyakat a készülékházon található vagy egyéb nyílásokba.
- Ne ejtse le a monitort, és ne helyezze azt instabil felületre.
- Ügyeljen rá, hogy semmit se tegyen a tápkábelre. Ne lépjen rá a kábelre.
- A monitort tartsa jól szellőző területen, túlzott fénytől, hőtől vagy nedvességtől távol.
- A monitor talapzatának eltávolításakor a monitort fektesse képernyővel lefelé egy puha felületre a karcolások és sérülések elkerülése érdekében.

#### <span id="page-10-0"></span>A monitor tisztítása

- 1. Kapcsolja ki a monitort, és a készülék hátoldalából húzza ki a tápkábelt.
- 2. Egy puha, tiszta, antisztatikus ronggyal törölje le a monitor kijelzőjét és a házat.
- 3. A bonyolultabb tisztítási eljárásokhoz használja izopropil-alkohol és víz 50/50 arányú keverékét.

 $\triangle$  VIGYÁZAT! A tisztítófolyadékot spriccelje egy rongyra, és a nedves ronggyal gyengéden törölje le a kijelző felületét. A tisztítófolyadékot soha ne spriccelje közvetlenül a kijelző felületére, mert befuthat a keret alá, és megrongálhatja az elektronikát.

VIGYÁZAT! Ne használjon olyan tisztítószereket a képernyő tisztításához, amelyek petróleumalapú anyagot tartalmaznak, például benzolt, hígítót vagy más illékony anyagot. Ezek a vegyszerek megrongálhatják a monitort.

#### A monitor szállítása

Tartsa meg az eredeti csomagolást egy tárolóhelyen. A későbbiekben szüksége lehet rá, ha áthelyezi vagy szállítja a monitort.

# <span id="page-11-0"></span>3 A monitor üzembe helyezése

A monitor üzembe helyezéséhez győződjön meg arról, hogy a monitor, a számítógép és minden más csatlakoztatott eszköz ki van kapcsolva, majd kövesse az alábbi utasításokat.

### Kellő körültekintéssel helyezze üzembe monitorát

A monitor épsége érdekében ügyeljen rá, hogy ne érintse meg az LCD panel felületét. A monitorra ható nyomás színegyenetlenségeket, vagy a folyadékkristály elmozdulását okozhatja. Amennyiben ez megtörténik, a képernyő nem fog visszatérni eredeti állapotába.

Állvány felszerelésekor fektesse a monitort képernyővel lefelé egy védőszivaccsal vagy nem dörzsölő szövettel fedett vízszintes felületre. Ezzel megelőzhető a képernyő karcolódása, deformálódása vagy törése, valamint az előlapi gombok károsodása.

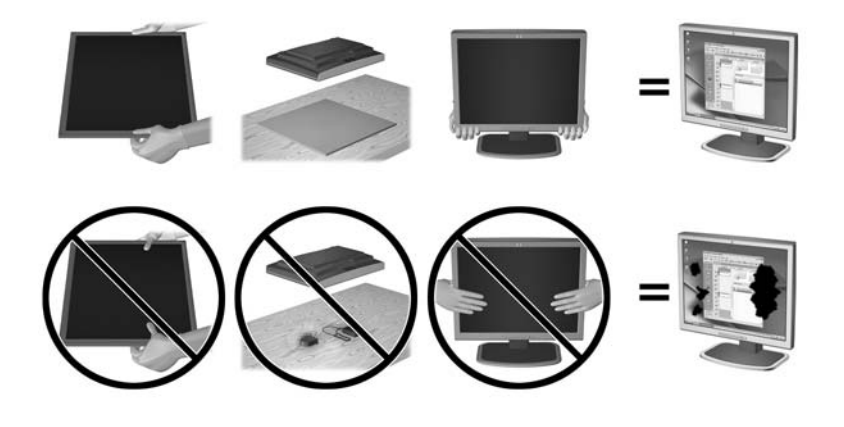

**WEGJEGYZÉS:** Az Ö monitora a képen láthatótól eltérően is kinézhet.

### <span id="page-12-0"></span>A talp szerelése

- 1. Távolítsa el az állvány/talapzat szerelvényt, majd vegye ki a monitort a dobozból, és képernyővel lefelé helyezze sík felületre.
- 2. Helyezze az állványt a talp fölé, és határozottan nyomja le, hogy a helyére kerülve rögzüljön.

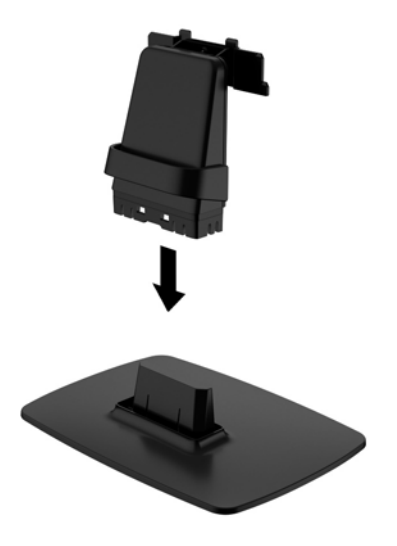

3. Nyomja be kattanásig az állványon lévő két fület a képernyőfej hátoldalán lévő konzolba.

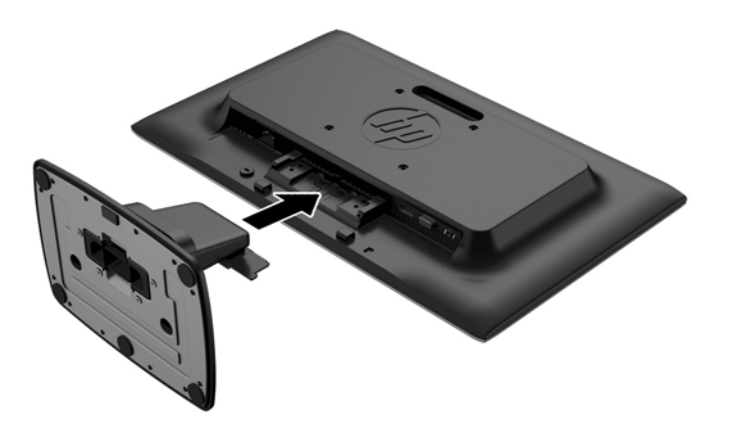

**AVIGYÁZAT!** Ne érintse meg az LCD panel felületét. A monitorra ható nyomás színegyenetlenségeket, vagy a folyadékkristály elmozdulását okozhatja. Amennyiben ez megtörténik, a képernyő nem fog visszatérni eredeti állapotába.

# <span id="page-13-0"></span>Hátsó alkatrészek azonosítása

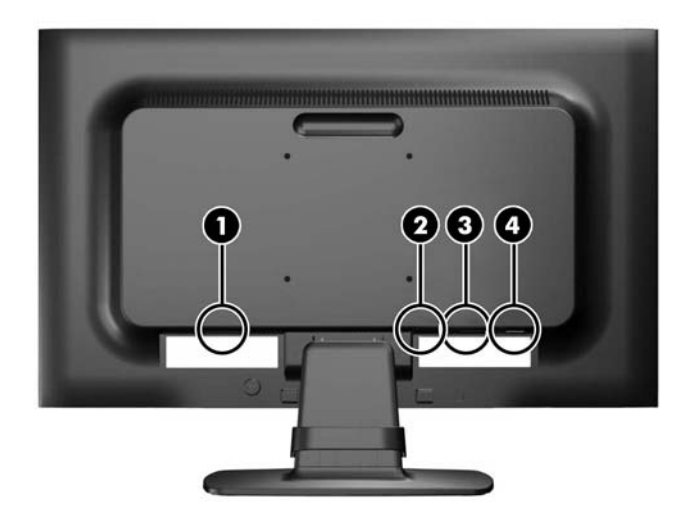

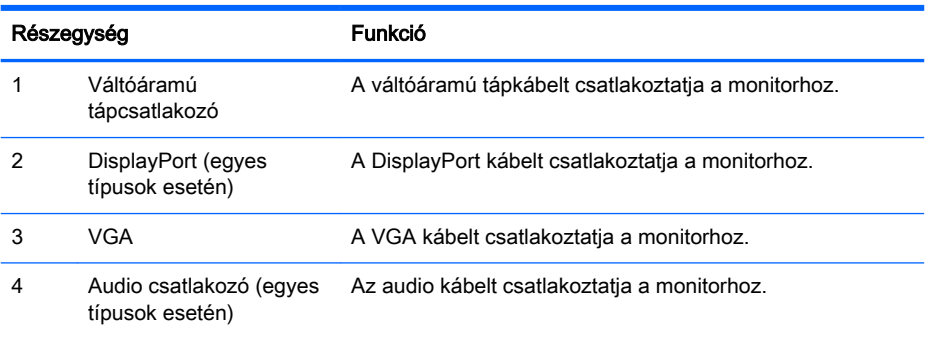

## <span id="page-14-0"></span>A kábelek csatlakoztatása

- 1. Tegye a monitort egy kényelmes, jól szellőző helyre a számítógép vagy a forráskészülék közelébe.
- 2. Vegye le a kábelrendező bilincset az állványról úgy, hogy a bilincs két oldalánál (1) kifelé húzza, majd leemeli a bilincset az állványról (2).

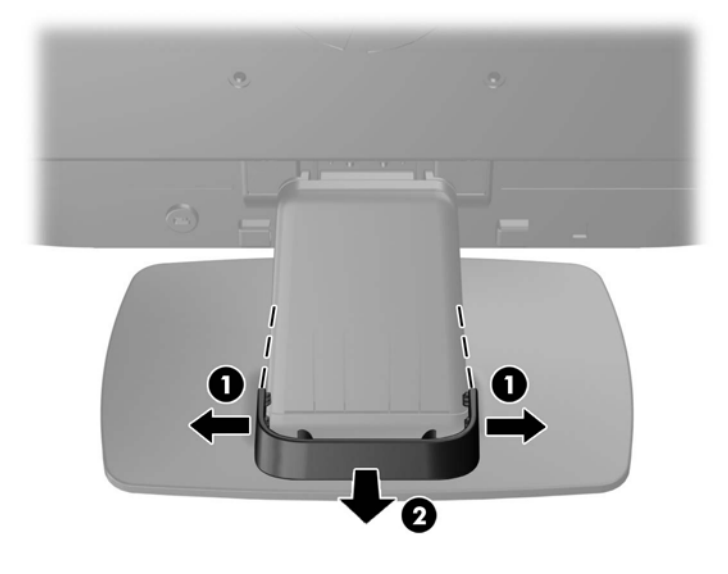

- 3. Csatlakoztasson egy VGA jelkábelt vagy DisplayPort jelkábelt (egyes típusok esetén).
- **WEGJEGYZÉS:** A monitor az analóg és a digitális bemenetet is támogatja (egyes típusok esetén). A videomódot a használt videókábel határozza meg. A monitor automatikusan felismeri az érvényes videojelet. A bemenetet az elülső panelen található +/source (+/forrás) gomb megnyomásával, vagy a képernyőn megjelenő menüben, a Menu (Menü) gomb megnyomásával választhatja ki.
	- Az analóg működéshez használja a mellékelt VGA jelkábelt. Csatlakoztassa a VGA jelkábelt a VGA csatlakozóhoz a monitor hátulján, a másik végét pedig a számítógép VGA csatlakozójához.
	- A digitális DisplayPort megoldáshoz használja a mellékelt DisplayPort kábelt. Csatlakoztassa a DisplayPort jelkábelt a DisplayPort csatlakozóhoz a monitor hátulján, a másik végét pedig a számítógép DisplayPort csatlakozójához.
- 4. Csatlakoztassa a mellékelt audiokábel egyik végét a monitor audiocsatlakozójához, a másik végét pedig az audiocsatlakozóhoz a számítógép hátulján (egyes típusok esetén).

5. Csatlakoztassa a tápkábel egyik végét az AC tápcsatlakozóhoz a monitor hátulján, a másik végét pedig egy elektromos fali aljzathoz.

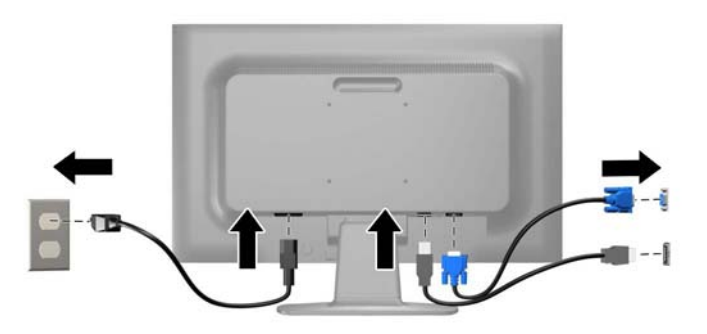

FIGYELEM! Az áramütés és a készülék károsodásának elkerülése érdekében tartsa be a következőket:

A tápkábel földelésre szolgáló tűjét ne iktassa ki. A védőérintkező fontos biztonsági szerepet tölt be.

A tápvezetéket csak könnyen elérhető, földelt hálózati konnektorba csatlakoztassa.

A monitort a hálózati csatlakozóaljzatból való kihúzással áramtalanítsa.

A tápkábelekre és vezetékekre ne helyezzen semmit. A kábeleket úgy rendezze el, hogy ne lehessen véletlenül rájuk lépni vagy beléjük botlani. A kábeleket és vezetékeket ne húzza vagy rángassa. A kábelt a csatlakozójánál fogva húzza ki a konnektorból.

6. Rögzítse a kábeleket a kábelrendező bilinccsel. Nyomja le egyenesen a bilincset az állványon, ügyelve arra, hogy a bilincs oldalain lévő fülek bepattanjanak az állvány nyílásaiba.

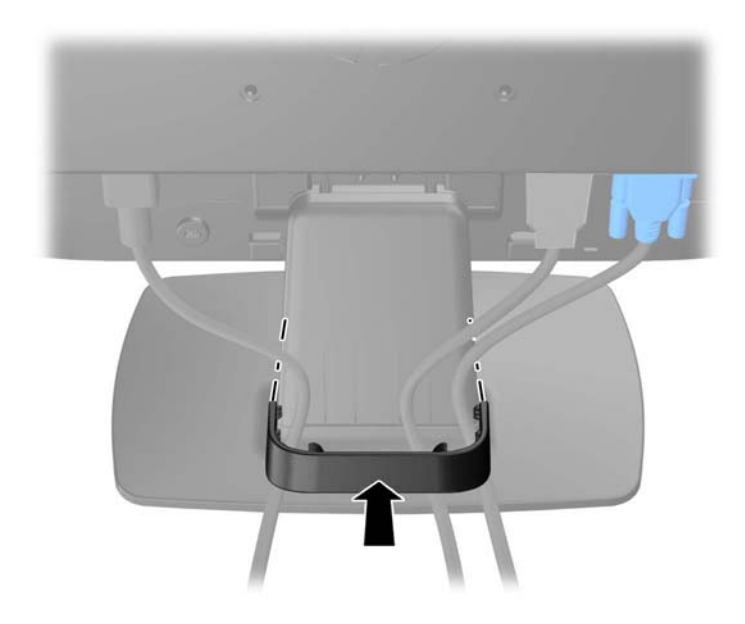

# <span id="page-16-0"></span>Az elülső panel kezelőszerveinek azonosítása

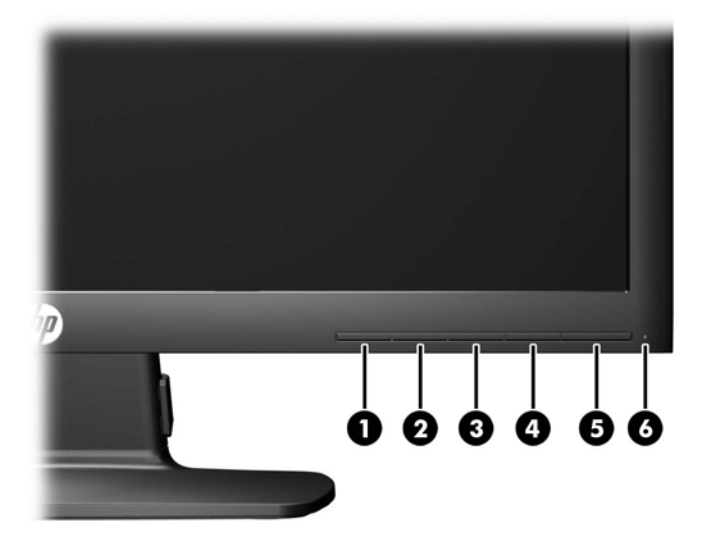

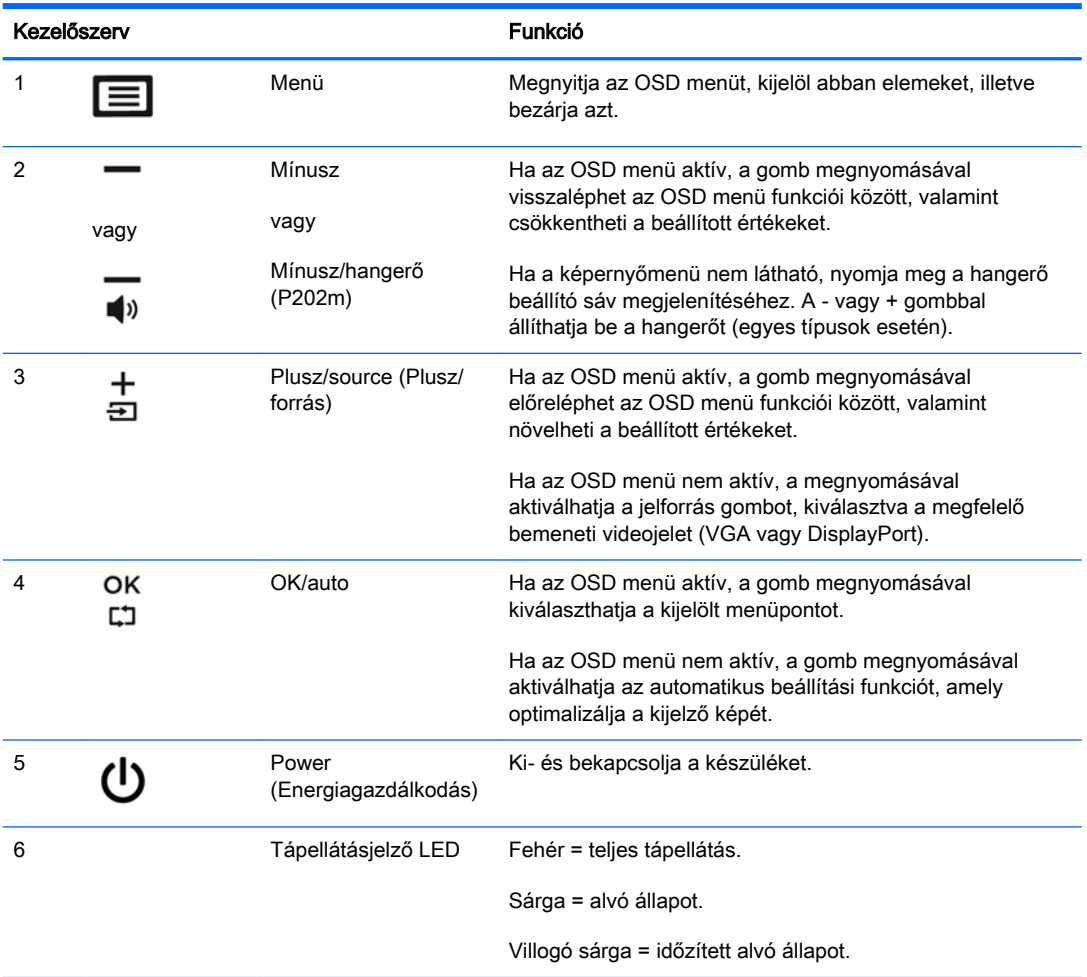

<span id="page-17-0"></span>**WEGJEGYZÉS:** Ha meg szeretne tekinteni egy képernyőmenü szimulátort, látogasson el a HP önkiszolgáló ügyfélszolgálatának médiakönyvtárába ezen a címen: [http://www.hp.com/go/sml.](http://www.hp.com/go/sml)

### A monitor beállítása

Döntse előre vagy hátra a monitorpanelt annak megfelelő szemmagasságba állításához. A monitor -5° és +22° között dőlthető.

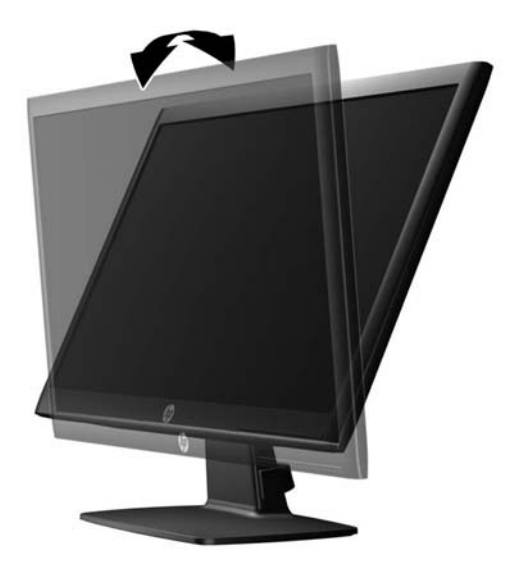

### A monitor bekapcsolása

- 1. A bekapcsoló gomb megnyomásával kapcsolja be a számítógépet.
- 2. A monitor bekapcsolásához nyomja meg a monitor előlapján lévő bekapcsoló gombot.
- **A VIGYÁZAT!** Azokat a monitorokat, amelyeket ugyanazt a képet mutatják hosszú időn keresztül, a képbeégés veszélye fenyegeti.\* A monitor képernyőjének beégését elkerülendő mindig használjon képernyővédő alkalmazást, és kapcsolja ki a monitort, ha az hosszú ideig nincs használatban. A képvisszamaradás jelensége minden LCD monitornál előfordulhat. A "beégett képes" monitorokra a HP nem vállal garanciát.

\* A hosszan tartó időtartam 12 egymás követő órát jelent, amely idő alatt a monitor nincs használatban.

- **EXALCORTÉS:** Ha megnyomja a bekapcsoló gombot, és nem történik semmi, lehetséges, hogy a bekapcsológomb-zárolás engedélyezve van. A funkció kikapcsolásához nyomja le és legalább 10 másodpercig tartsa lenyomva a bekapcsoló gombot.
- **WEGJEGYZÉS:** A bekapcsoló gomb LED világítását az OSD menüben kikapcsolhatja. Nyomia meg a Menu (Menü) gombot a monitor előlapján, majd válassza a Management (Kezelés) > Power LED (Előlapi tápellátás LED) > Off (Ki) lehetőséget.

Ha a monitor be van kapcsolva, öt másodpercre megjelenik a monitor állapotára vonatkozó üzenet. Az üzenet jelzi, hogy melyik bemenet (DisplayPort vagy VGA) az aktuálisan aktív jel, az automatikus forrásváltás beállítását (ki- vagy bekapcsolt, a gyári alapbeállítás bekapcsolt), a jelenlegi, előre beállított kijelzőfelbontást, valamint a javasolt, előre beállított képernyőfelbontást.

## <span id="page-18-0"></span>A monitorállvány eltávolítása

A monitorpanelt le lehet szerelni az állványról, és falra, lengőkarra vagy egyéb tartószerkezetre lehet rögzíteni.

 $\triangle$  VIGYÁZAT! Mielőtt elkezdené szétszedni a monitort, győződjön meg arról, hogy a monitor ki van kapcsolva, valamint a tápkábel és a jelkábel ki van húzva.

- 1. Húzza ki és távolítsa el a jel- és a tápkábeleket a monitorból.
- 2. A képernyővel lefelé helyezze azt egy sík felületre, amelyre előzőleg egy tiszta, száraz rongyot terített.
- 3. Nyomja le a kioldóreteszt (1) egy csavarhúzóval, és csúsztassa ki a nyílásból az állványt a kijelzőfejen (2).

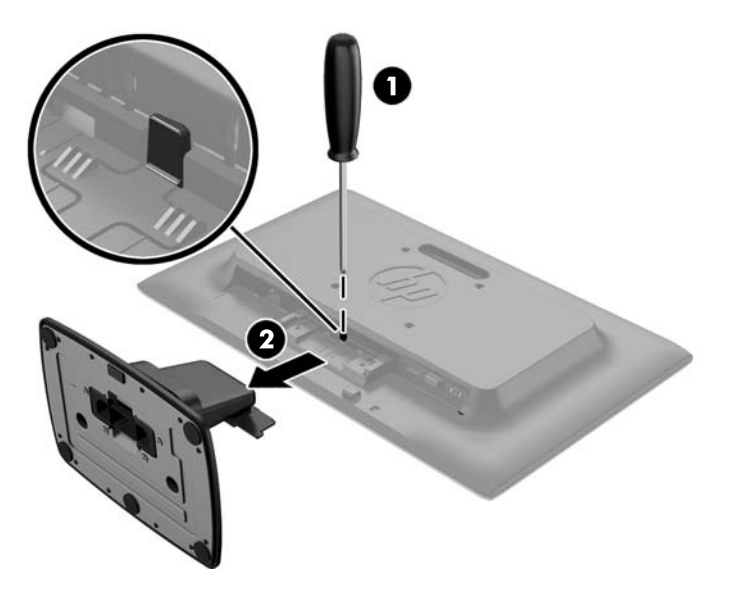

#### A monitor felszerelése

A monitorpanelt falra, forgókarra vagy bármilyen más tartószerkezetre is erősítheti.

- **WEGJEGYZÉS:** Ajánlott az UL vagy a CSL listákon szereplő tartószerkezetet használni.
	- 1. Távolítsa el az állványt a monitorról. Lásd: A monitorállvány eltávolítása 13. oldal.

A VIGYÁZAT! A monitor az iparágban szabványos VESA 100 mm-es felfüggesztő nyílásokat támogatja. Ahhoz, hogy egy külső szállítótól származó tartószerkezetet erősítsen a monitorhoz, négy darab 4 mm-es, 0,7 emelkedésű és 10 mm hosszú csavarra lesz szüksége. Hosszabb csavarok használata nem ajánlott, mert megrongálhatják a monitort. Fontos ellenőrizni, hogy a gyártó tartószerkezete megfelel-e a VESA szabványnak, és a besorolása alapján képes-e megtartani a monitor kijelzőpaneljének súlyát. A legjobb teljesítmény érdekében fontos, hogy a monitorhoz mellékelt táp- és videokábeleket használja.

2. Ha a monitort (külön kapható) lengőkarhoz szeretné rögzíteni, helyezzen be négy darab 10 mmes csavart a lengőkar lemezének furatain keresztül a monitor rögzítőfurataiba.

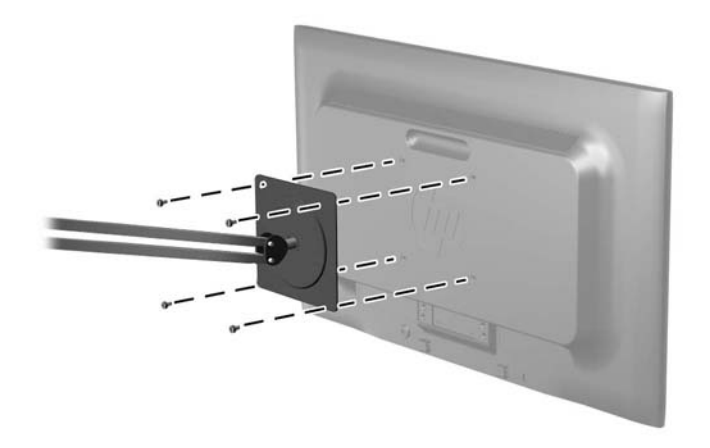

Ha a monitort egyéb rögzítőelemhez szeretné rögzíteni, kövesse a rögzítőelemhez mellékelt utasításokat. Ügyeljen a monitor biztonságos rögzítésére.

3. Csatlakoztassa vissza a kábeleket a monitorpanelhez.

## <span id="page-20-0"></span>Az adatcímkék helye

A monitoron található adatlap tartalmazza a termék típusszámát és sorozatszámát. Ha a monitor típusával kapcsolatban kapcsolatba lép a HP-val, szüksége lehet ezekre a számokra. Az adatcímke a monitor alján található.

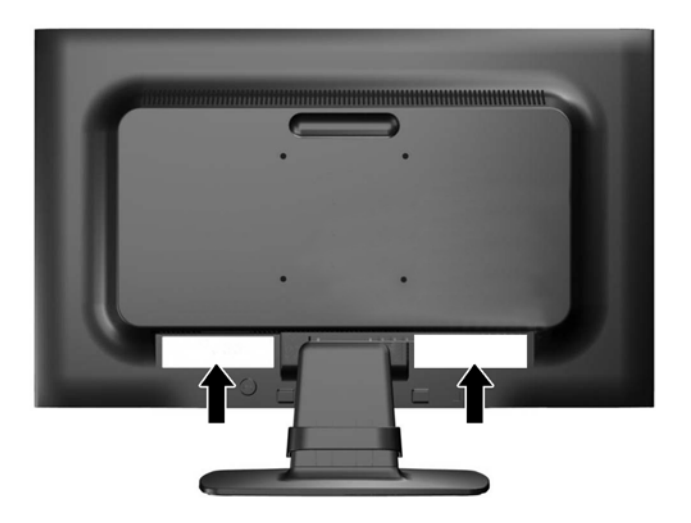

### Kábelzár rögzítése

A monitort rögzítheti egy fix tárgyhoz a HP-tól beszerezhető kábelzárral (külön kapható).

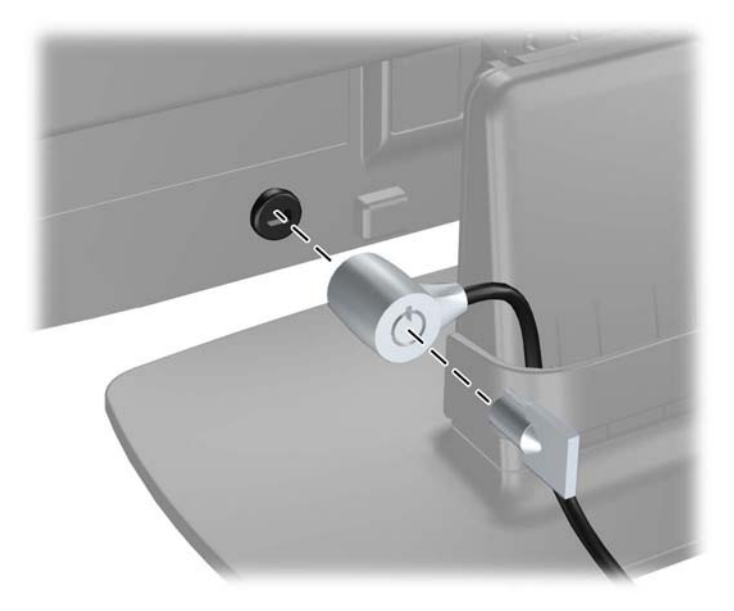

# <span id="page-21-0"></span>4 A monitor használata

## Szoftverek és segédprogramok

A monitorhoz mellékelt lemez olyan fájlokat tartalmaz, amelyeket a számítógépre telepíthet:

- egy .INF (információs) fájl
- képszínillesztő (ICM) fájlok (mindegyik kalibrált színtérhez egy)

#### Az információs fájl

Az .INF fájl a Microsoft Windows operációs rendszerek által használt monitor-erőforrásokat definiál, hogy biztosítsa a monitor kompatibilitását a számítógép grafikus adapterével.

Ez a monitor kompatibilis a Microsoft Windows Plug and Play telepítőrendszerével, és a monitor az .INF fájl telepítése nélkül is megfelelően fog működni. A monitor Plug and Play kompatibilitásához szükséges, hogy a számítógép grafikus kártyája megfeleljen a VESA DDC2 szabványnak, és a monitor közvetlenül a grafikus kártyához kapcsolódjon. A Plug and Play telepítés nem működik különálló BNC típusú csatlakozókon vagy elosztó puffereken/dobozokon keresztül.

#### A kép színillesztő fájl

Az .ICM fájlok adatfájlok, amelyek a grafikus programok számára konzisztens színillesztést biztosítsanak a monitor kijelzője és a nyomtató, illetve a lapolvasó és a monitor kijelzője között. Ez a fájl az e szolgáltatást támogató grafikus programban aktiválódik.

**WEGJEGYZÉS:** Az ICM színprofil az International Color Consortium (ICC) profilformátumszabványának megfelelően van kialakítva.

## <span id="page-22-0"></span>Az .INF és .ICM fájlok telepítése

Miután megállapította, hogy frissítésre van szüksége, telepítheti az .INF és .ICM fájlokat a lemezről, vagy letöltheti őket.

#### Telepítés a lemezről

Ahhoz, hogy az .INF és .ICM fájlokat a lemezről a számítógépre telepítse, kövesse az alábbi lépéseket:

- 1. Helyezze be a lemezt a számítógép optikai meghajtójába. Megjelenik a lemez menüje.
- 2. Olvassa el a HP monitor szoftverinformációi fájlt.
- 3. Válassza az Install Monitor Driver Software (Monitor illesztőprogram-szoftverének telepítése) lehetőséget a monitor illesztőprogramjának telepítéséhez.
- 4. Kövesse a képernyőn megjelenő utasításokat.
- 5. Győződjön meg arról, hogy a Windows vezérlőpultján elérhető Képernyő segédeszközben a megfelelő felbontás- és frissítésértékek jelennek meg.

 $\mathbb{F}$  MEGJEGYZÉS: Lehetséges, hogy telepítési hiba esetén a digitálisan aláírt .INF és .ICM monitorfájlokat manuálisan kell telepítenie a lemezről. Nézze meg a lemezen a HP monitor szoftverinformációit tartalmazó fájlt.

#### Letöltés a weboldalról

Ha nem rendelkezik a számítógép optikai meghajtóval, akkor letöltheti a .INF és .ICM fájlok legfrissebb verzióját a HP monitorok támogatási webhelyéről:

- 1. Keresse fel a<http://www.hp.com/support>webhelyet, és válassza ki a országot és nyelvet.
- 2. Válassza az Illesztőprogramok és letöltések lehetőséget, gépelje be a monitor típusát a Keresés termék szerint keresőmezőbe, és kattintson a Mehet gombra.
- 3. Szükség esetén válassza ki a monitort a listáról.
- 4. Válassza ki az operációs rendszert, majd kattintson a Next (Tovább) feliratra.
- 5. Kattintson a Driver Display/Monitor gombra az illesztőprogramok listája megnyitásához.
- 6. Kattintson az illesztőprogramra.
- 7. Kattintson a System Requirements (Rendszerkövetelmények) lapra, majd ellenőrizze, hogy a rendszer megfelel-e a program minimális követelményeinek.
- 8. Kattintson a Download (Letöltés) elemre, majd a szoftver letöltéséhez kövesse a képernyőn megjelenő utasításokat.

### <span id="page-23-0"></span>A képernyőn megjelenő menü (On-Screen Display, OSD) használata

Az OSD-menüt a képernyőn megjelenő monitorbeállítási kép egyéni igényekhez történő beállításához használhatja. Az OSD eléréséhez és az OSD-ben végzett beállításokhoz használja a monitor előlapján található gombokkal.

Az OSD eléréséhez és a beállítások elvégzéséhez, tegye a következőket:

- 1. Ha a monitor még nincs bekapcsolva, nyomja meg a bekapcsoló gombot a monitor bekapcsolásához.
- 2. Nyomja meg a monitor Menü gombját a képernyőmenü megnyitásához.
- 3. A menüopciókkal navigálhat, választhat ki és állíthat be dolgokat a menüben. Az opciók az aktív menü vagy almenü függvényében változóak.

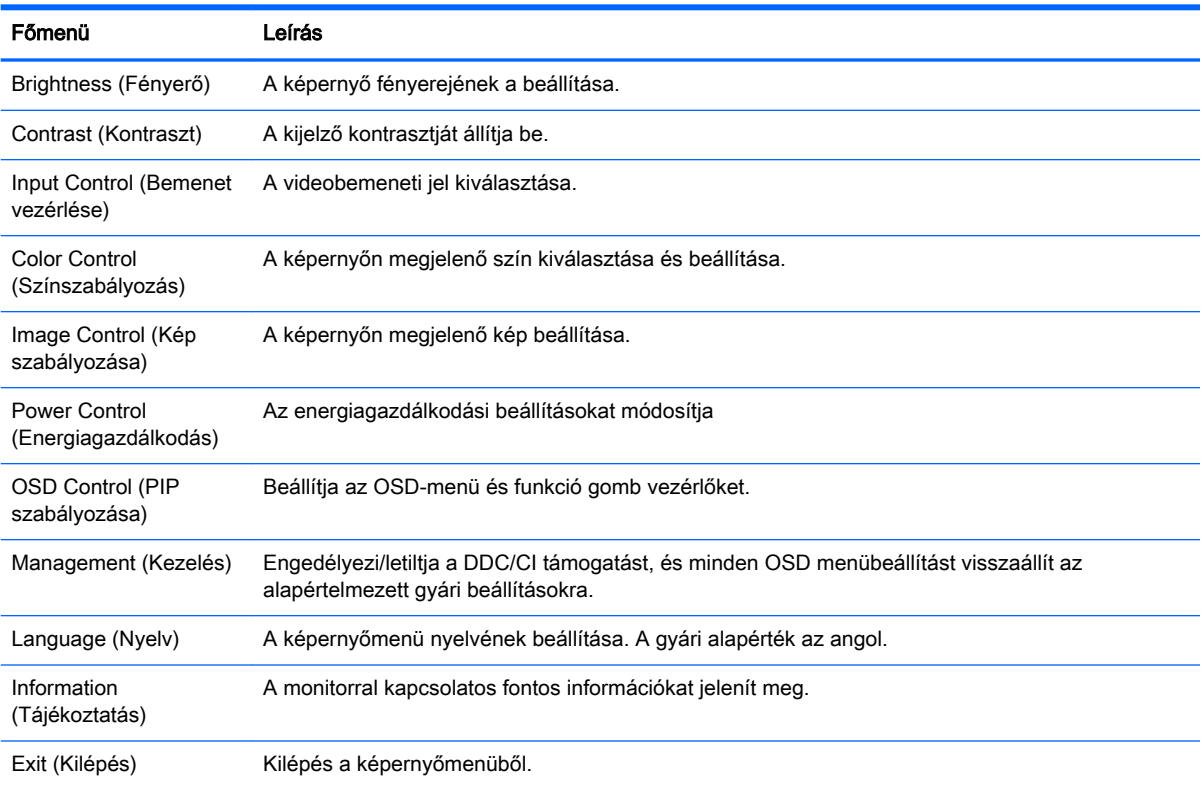

Az alábbi táblázat felsorolja a főmenüben rendelkezésre álló menükiválasztásokat.

## <span id="page-24-0"></span>Az Auto-Sleep (Automatikus alvó mód) használata

A monitor a Képernyőmenüben támogatja az úgynevezett Auto-Sleep Mode (Automatikus alvó mód) lehetőséget, amely lehetővé teszi a képernyő csökkentett energiaállapotának be- és kikapcsolását. Az automatikus alvó mód bekapcsolt állapotában (alapértelmezés szerint bekapcsolva) a monitor csökkentett energiaállapotba lép, amikor a gazdaszámítógép alacsony energiamódot jelez (vagy a vízszintes, vagy a függőleges szinkronjel hiányával).

A csökkentett energiaállapotba belépve a képernyő elsötétül, a háttérvilágítás kikapcsol, a bekapcsolásjelző LED pedig sárga színre vált. Ebben a csökkentett energiaállapotban a monitor teljesítményfelvétele kisebb 0,5 W-nál. A monitor akkor ébred fel alvó módból, amikor a gazdaszámítógép aktív jelet küld neki (például ha Ön az egeret vagy a billentyűzetet használja).

Az Automatikus alvó módot az OSD menüben kapcsolhatja ki. Nyomja meg az elülső takarólemezen lévő öt gomb egyikét a gombok aktiválásához, majd nyomja meg a Menü gombot az OSD megnyitásához. Az OSD-ben válassza a Power Control (Tápellátás-vezérlés) > Auto-Sleep Mode (Automatikus alvó üzemmód) > Off (Ki) elemeket.

# <span id="page-25-0"></span>A Műszaki adatok

**MEGJEGYZÉS:** Minden műszaki adat a HP összetevők gyártói által megadott általános adat; a tényleges teljesítmény eltérő lehet.

## 50,8 cm-es (20 hüvelykes) modellek műszaki adatai

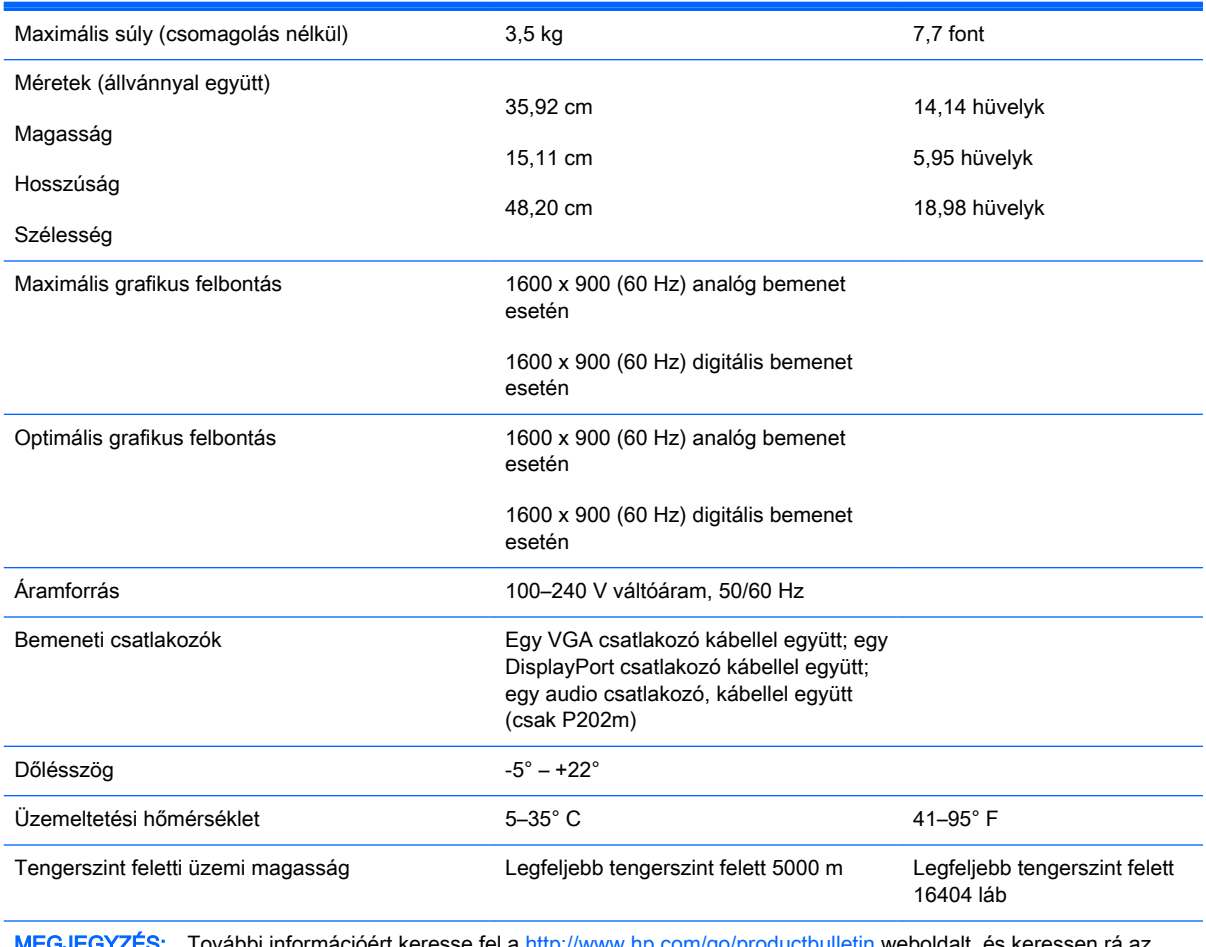

pbi információért keresse fel a <u>http://www.hp.com/go/produ</u> adott képernyőtípusra, hogy megtalálja a modell egyedi adatait.

# <span id="page-26-0"></span>54,6 cm-es (21,5 hüvelykes) modell műszaki adatai

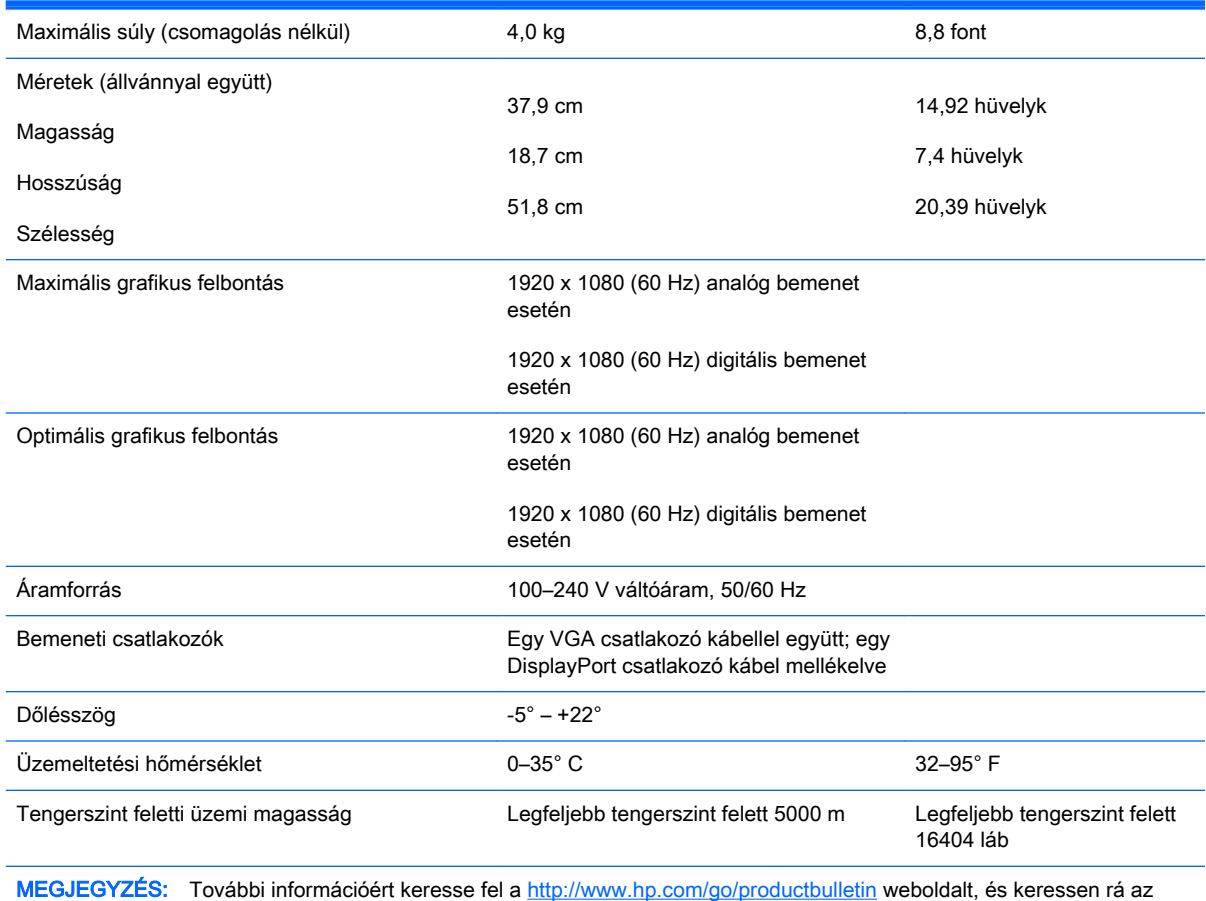

adott képernyőtípusra, hogy megtalálja a modell egyedi adatait.

## <span id="page-27-0"></span>Előre beállított kijelzőfelbontások

Az alábbiakban felsorolt felbontások a leggyakrabban használt üzemmódok, és gyári alapbeállításként használatosak. Ez a monitor automatikusan felismeri ezeket az előre beállított üzemmódokat, ezek pontosan méretezve, középre illesztve jelennek meg a képernyőn.

#### 50,8 cm-es (20 hüvelykes) típusok gyárilag beállított üzemmódjai

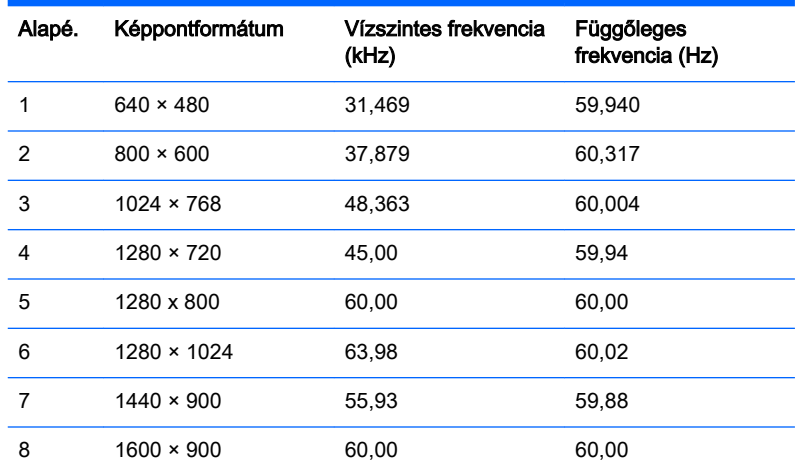

### 54,6 cm-es (21,5 hüvelykes) típus gyárilag beállított üzemmódjai

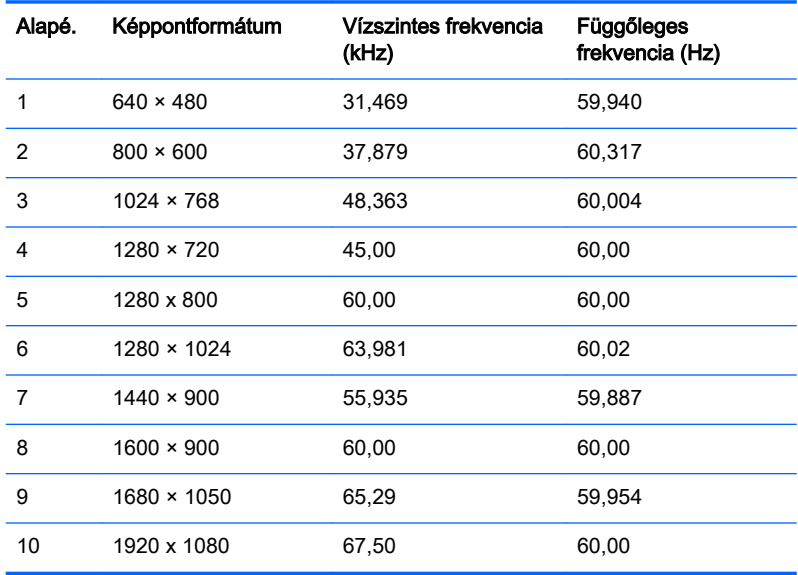

## <span id="page-28-0"></span>Belépés felhasználói üzemmódokba

A videovezérlő jel néha olyan üzemmódot kérhet, amely nincs előre beállítva, ha:

- Ön nem szabványos grafikus adaptert használ.
- Ön nem előre beállított módot használ.

Ha ez megtörténik, szükség lehet a monitor beállításainak módosítására a képernyőn megjelenő menü segítségével. A változtatásokat elvégezheti bármelyik vagy mindegyik üzemmódhoz, a módosítások mentve lesznek a memóriában. A monitor automatikusan tárolja az új beállítást, majd felismeri az új üzemmódot – ugyanúgy, mint az előre beállított módokat. A gyárilag előre beállított üzemmódokon kívül 10 felhasználói üzemmód állítható be és tárolható.

### Energiatakarékos mód

A monitorok támogatják az alacsony energiafelhasználású állapotot. A monitor akkor lép alacsony energiafelhasználású állapotba, ha észleli a vízszintes szinkronjel és/vagy a függőleges szinkronjel hiányát. Ezeknek a jeleknek a hiányában a monitor képernyője üres lesz, a háttérvilágítás kikapcsol, és a bekapcsoló gomb sárgára vált. Amikor a monitor alacsony energiafelhasználású állapotba kerül, a monitor 0,5 watt energiát használ fel. A normál működési módba való visszatérés előtt van egy rövid bemelegedési idő.

Az energiatakarékos tulajdonságok beállításához tekintse meg a számítógép használati utasítását (néhol energiagazdálkodási lehetőségek néven található meg).

 $\mathbb{F}$  MEGJEGYZÉS: A fenti energiatakarékos szolgáltatás csak akkor működik, ha olyan számítógéphez csatlakozik, amely rendelkezik energiagazdálkodási lehetőségekkel.

A monitor Energy Saver alkalmazásában elérhető lehetőségekkel beállíthatja úgy a monitort, hogy egy előre meghatározott időpontban alacsony energiafelhasználású állapotba kerüljön. Amikor a monitor Energy Saver alkalmazása alacsony energiafelhasználású állapotúra állítja a monitort, a tápellátás világítása sárgán villog.

# <span id="page-29-0"></span>B Támogatás és hibaelhárítás

# Gyakoribb hibák elhárítása

A következő táblázat lehetségesen előforduló problémákat, a problémák lehetséges okait, valamint a javasolt megoldásokat sorolja fel.

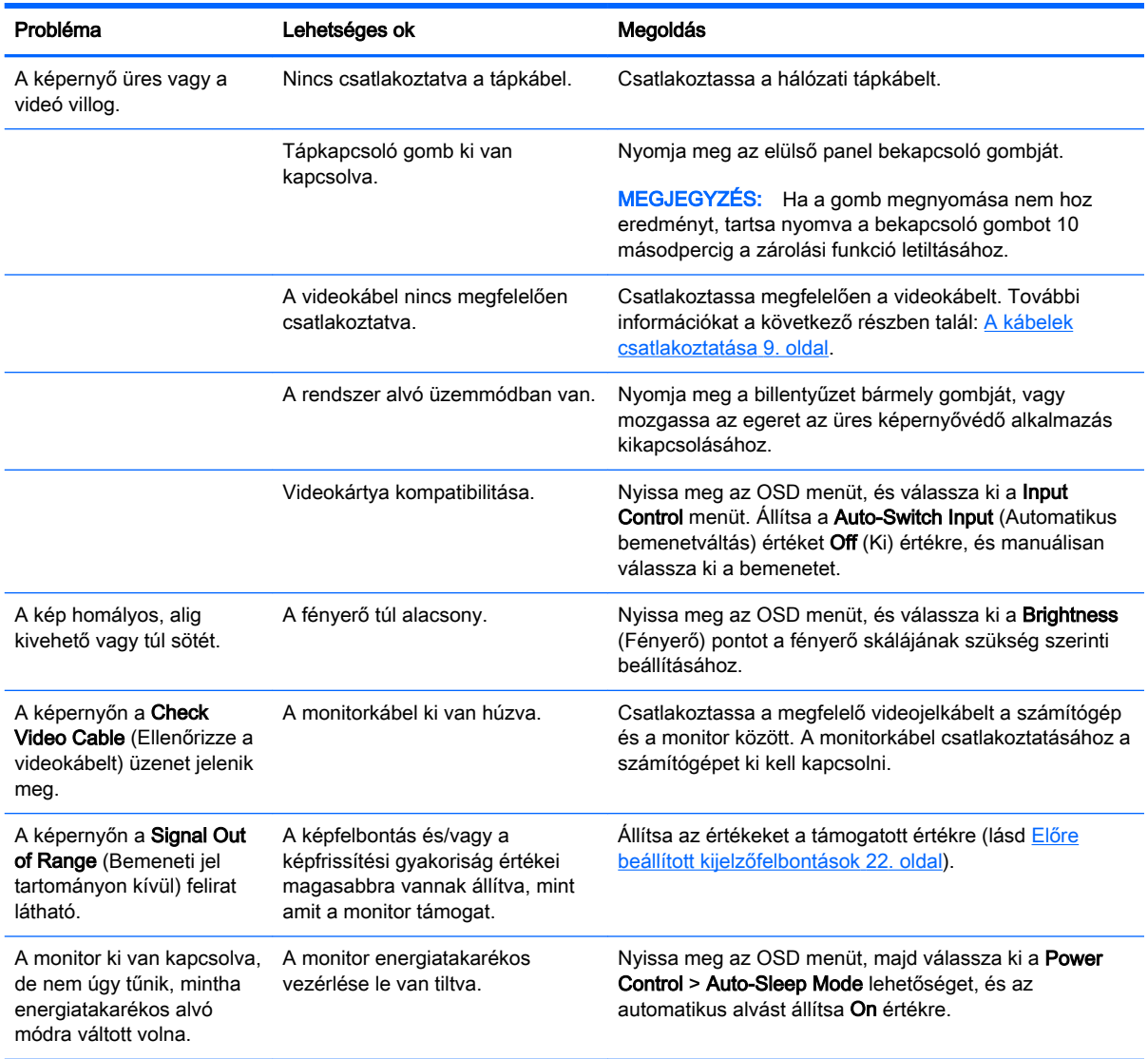

<span id="page-30-0"></span>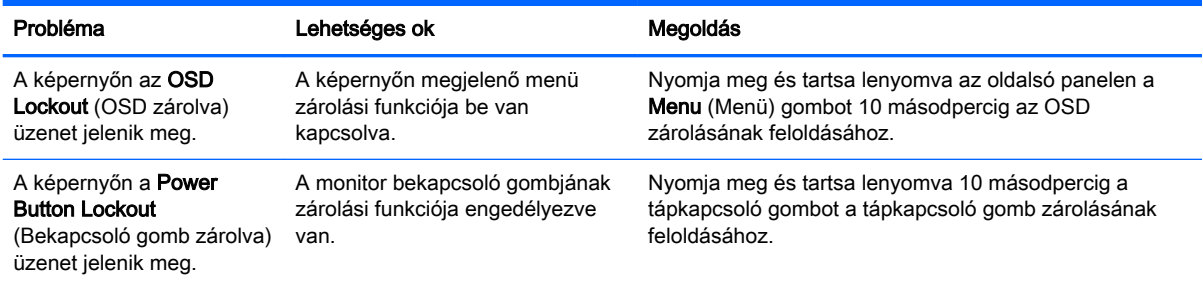

### Az automatikus beállítási funkció (analóg bemenet) használata

A monitor első beállításakor, a számítógép gyári alaphelyzetbe állításakor, illetve a monitor felbontásának minden átállításakor automatikusan elindul az automatikus beállítás funkció, mely megpróbálja a képernyőt optimalizálni.

A VGA (analóg) bemenethez tartozó megjelenítés optimalizálásához bármikor használhatja az előlapon található Auto beállító gombot (a gomb nevével kapcsolatban lásd az adott típus útmutatóját) és a mellékelt lemezen található automatikus beállítást biztosító minta szoftvert (csak egyes típusokon).

Ne használja ezt az eljárást, ha a monitor nem VGA bemenetről működik. Ha a monitor VGA (analóg) bemenetet használ, ez az eljárás kijavíthatja a következő, képminőséggel kapcsolatos problémákat:

- Homályos vagy életlen fókusz
- Szellemkép, csíkozás vagy árnyékolási effektusok
- Halvány függőleges sávok
- Vékony, vízszintesen futó vonalak
- Nem középre igazított kép

Az automatikus beállítások használatához tegye a következőt:

- 1. Hagyja, hogy a monitor a beállítás előtt legalább 20 percig melegedjen.
- 2. Nyomia meg a monitor elülső paneljén az Auto beállító gombot.
	- Megnyomhatja a Menu (Menü) gombot is, majd válassza az Image Control (Kép vezérlése) > Auto-Adjustment (Automatikus beállítás) lehetőséget az OSD főmenüjében.
	- Ha az eredmény nem kielégítő, folytassa az eljárást.
- 3. Helyezze be a CD-t a CD-meghajtóba. Megjelenik a lemez menüje.
- 4. Válassza az Open Auto-Adjustment Software (Automatikus beállítási szoftver megnyitása) lehetőséget. Megjelenik a beállításhoz szükséges tesztminta.
- 5. Nyomja meg a monitor elülső paneljén az Auto beállító gombot, hogy stabil, középre illesztett képet kapjon.
- 6. Ha be kívánja zárni a tesztmintát, nyomja meg az ESC vagy bármelyik másik billentyűt.

<span id="page-31-0"></span>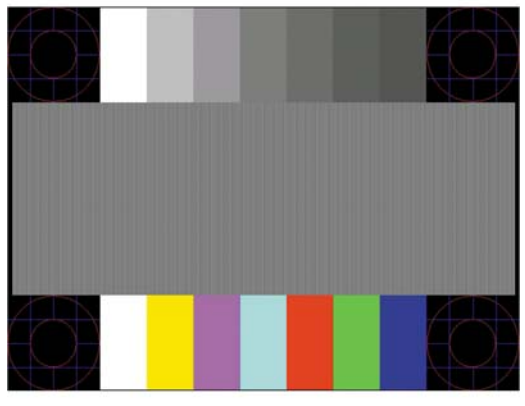

**WEGJEGYZÉS:** Az automatikus beállítás tesztminta segédprogramja innen tölthető le: <http://www.hp.com/support>.

### A megjelenítési teljesítmény optimalizálása (analóg bemenet)

A képteljesítmény javítására két beállítás használható a képernyőn megjelenő menüben: Clock (Órajel) és Phase (Fázis) (a főmenüben érhetők el).

**WEGJEGYZÉS:** A Clock (Órajel) és a Phase (Fázis) beállítások csak analóg (VGA) bemenet használata esetén állíthatók. Digitális bemenet esetében ezek a paraméterek nem állíthatók.

Először is a Clock (Órajel) értékét kell helyesen beállítani, mert a Phase (Fázis) beállítása ettől függ majd. Csak akkor használja ezeket a lehetőségeket, ha az automatikus beállítás funkció nem eredményez kielégítő képet.

- Clock (Órajel) Növeli/csökkenti az értéket, hogy minimalizálja bármilyen függőlegesen sáv vagy csík megjelenését a kijelző hátterében.
- Phase (Fázis) Növeli/csökkenti az értéket, hogy minimalizálja a videók vibrálását vagy elmosódását.

**WEGJEGYZÉS:** Ha ezeket a vezérlőket használja, a legjobb eredményt a lemezen mellékelt, automatikus beállítási mintázatot megjelenítő szoftver használatával érheti el.

Ha a Clock (Órajel) és a Phase (Fázis) értékeinek beállítása közben a monitor képe eltorzul, folytassa a beállítást, amíg a torzulás el nem tűnik. A gyári beállítás visszaállításához válassza a Yes (Igen) lehetőséget a Factory Reset (Gyári beállítások) menüpont alatt a képernyőn megjelenő menüben.

Függőleges sávok eltávolítása (Clock (Órajel)):

1. Az OSD menü megnyitásához nyomja meg a monitor elülső paneljén a Menu (Menü) gombot, majd válassza az Image Control (Kép vezérlése) > Clock (Órajel) lehetőséget.

<span id="page-32-0"></span>2. Nyomja meg a + (plusz) vagy a – (mínusz) gombot a monitor elülső paneljén a függőleges sávok eltávolításához. Lassan nyomkodja a gombokat, hogy véletlenül se lépjen túl a megfelelő beállítási ponton.

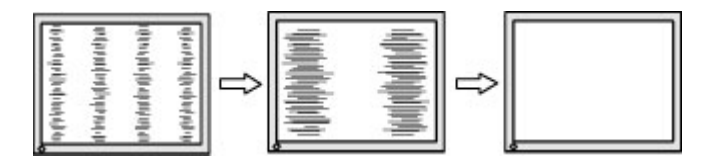

3. Ha a Clock (Órajel) érték beállítása után homályos vagy vibrál a kép, esetleg sávok jelennek meg a képernyőn, folytassa a beállítást a Phase (Fázis) értékkel.

Vibrálás vagy homályosság javítása (Phase (Fázis)):

- 1. Az OSD menü megnyitásához nyomja meg a monitor elülső paneljén a Menu (Menü) gombot, majd válassza az Image Control (Kép vezérlése) > Phase (Fázis) lehetőséget.
- 2. Nyomja meg a + (plusz) vagy a (mínusz) gombot a monitor elülső paneljén a vibrálás vagy a homályosság eltávolításához. Előfordulhat, hogy a vibrálás vagy homályosság a számítógéptől vagy a grafikus vezérlőkártyától függően nem szűnik meg.

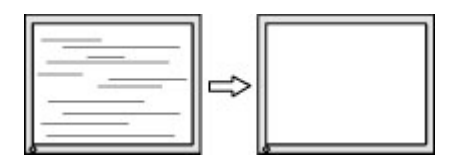

A kép helyzetének módosítása (Horizontal Position (Vízszintes pozíció) és Vertical Position (Függőleges pozíció)):

- 1. Az OSD menü megnyitásához nyomja meg a monitor elülső paneljén a Menu (Menü) gombot, majd válassza az Image Control (Kép vezérlése) > Horizontal Position (Vízszintes pozíció) és/ vagy a Vertical Position (Függőleges pozíció) lehetőséget.
- 2. Nyomja meg a + (plusz) vagy a (mínusz) gombot a monitor elülső paneljén a monitoron megjelenő kép pozíciójának beállításához. A Horizontal Position (Vízszintes pozíció) beállítás jobbra vagy balra, a Vertical Position (Függőleges pozíció) pedig felfelé vagy lefelé mozdítja a képet.

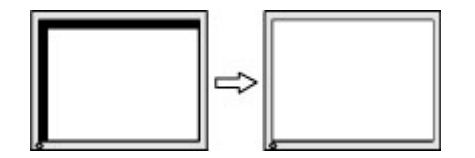

### Gombos zárolások

Ha tíz másodpercig nyomva tartja a tápkapcsoló gombot vagy a Menu (Menü) gombot, akkor zárolja a gombok működését. A működés visszaállításához tartsa lenyomva újból a gombot tíz másodpercig. Ez a működés csak akkor érhető el, ha a kijelző bekapcsolt, és aktív jelet jelenít meg, illetve nem aktív az OSD.

# <span id="page-33-0"></span>Terméktámogatás

A monitor használatával és beállításával kapcsolatos további információkért látogassa meg a <http://www.hp.com/support> címet. Válassza ki az országot vagy a területet, válassza ki a Hibaelhárítás részt, majd írja be monitora típusát a keresőmezőbe, és végül kattintson a Mehet gombra.

**WEGJEGYZÉS:** A monitor felhasználói útmutatóját, referenciaanyagait és illesztőprogramjait a <http://www.hp.com/support> címen találja.

Ha a jelen útmutatóban nem kap választ a kérdésére, kapcsolatba léphet az ügyfélszolgálattal. Az Egyesült Államokban a támogatásért keresse fel a<http://www.hp.com/go/contactHP> oldalt. Globális támogatásért keresse fel a [http://welcome.hp.com/country/us/en/wwcontact\\_us.html](http://welcome.hp.com/country/us/en/wwcontact_us.html) oldalt.

Itt a következőkre van lehetőség

HP szakértő kérdezése on-line

**WEGJEGYZÉS:** Ha a csevegés nem érhető el az adott nyelven, cseveghet angolul.

- Támogatási telefonszámok megkeresése
- A HP szervizközpont megkeresése

### Előkészületek a műszaki támogatás felhívásához

Ha nem tud megoldani egy problémát az ebben a fejezetben találhat problémamegoldó tippek segítségével, lehetséges, hogy fel kell hívnia a műszaki támogatást. A következő adatok legyenek kéznél, ha telefonál:

- A monitor modellszáma
- A monitor sorozatszáma
- A vásárlás a számlán feltüntetett dátuma
- A hiba fellépésének körülményei
- A megjelenő hibaüzenetek
- **Hardverkonfiguráció**
- Az ön által használt hardver és szoftver neve és verziója

# <span id="page-34-0"></span>C Kisegítő lehetőségek

A HP megtervez, elkészít és piacra dob olyan termékeket és szolgálatásokat, amelyeket mindenki, beleértve a fogyatékkal élő embereket, képes használni önmagában vagy megfelelő kisegítő eszközzel.

### Támogatott kisegítő technológia

A HP termékei támogatnak sokféle operációs rendszer kisegítő technológiát, és beállítható, hogy együttműködjön további kisegítő technológiákkal is. Az eszközön a Keresés funkció segítségével keresse meg a kisegítő funkciókkal kapcsolatos további információkat.

 $\mathbb{F}$  MEGJEGYZÉS: Egy adott kisegítő technológiás termékkel kapcsolatos további információért forduljon az ügyfélszolgálathoz.

### A támogatás elérése

Folyamatosan finomítjuk termékeink és szolgáltatásaink kisegítő lehetőségeit, és örülünk minden felhasználói visszajelzésnek. Ha problémája van egy termékkel vagy szeretne valamit elmondani nekünk a kisegítő funkciókról, melyek segítették Önt, akkor hívja a (888) 259-5707 számot hétfőtől péntekig reggel 6 és este 9 óra között (GMT-7). Ha siket vagy nehezen halló, és a TRS/VRS/ WebCapTel-t használja, forduljon hozzánk, ha műszaki támogatást igényel vagy kisegítő kérdései vannak. Ehhez hívja a (888) 656-7058 számot hétfőtől péntekig reggel 6 és este 9 óra között (GMT-7).